# Approval Workflow for Remote Work/Telecommuting Requests

This guide is intended to assist supervisors (including Department Heads, AVP's Deans and Vice Presidents) in approving remote work request forms in SAP.

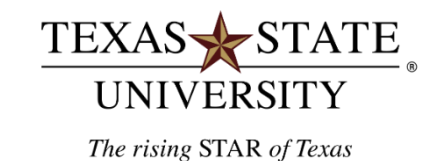

# To log into the system:

- o go to: SAP Portal
- o The remote work requests are found in the "Approvals" Group in My Inbox. Click on "My Inbox" to review items.

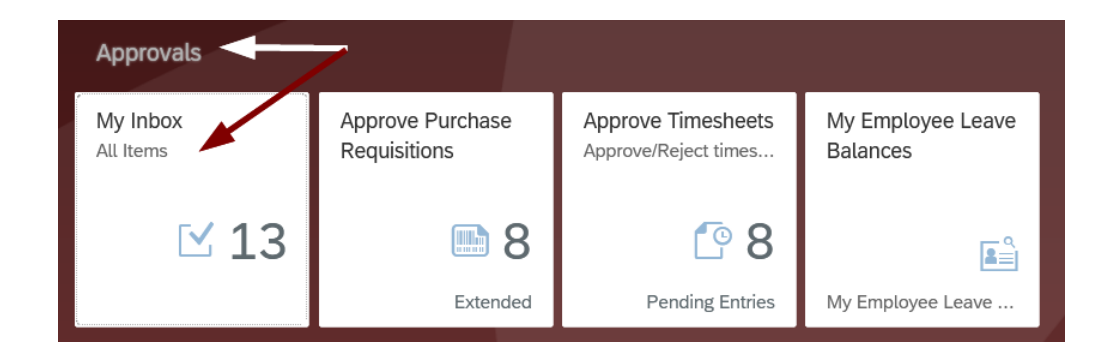

### On the left panel, see "Remote Work Request". On the right panel, see the instruction to "open task" to view the request.

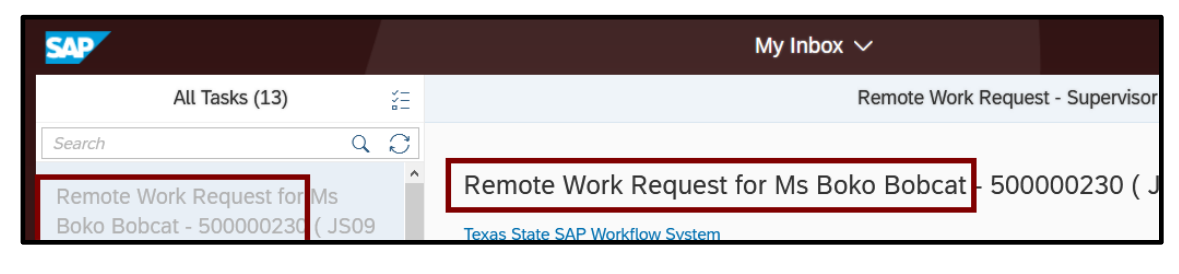

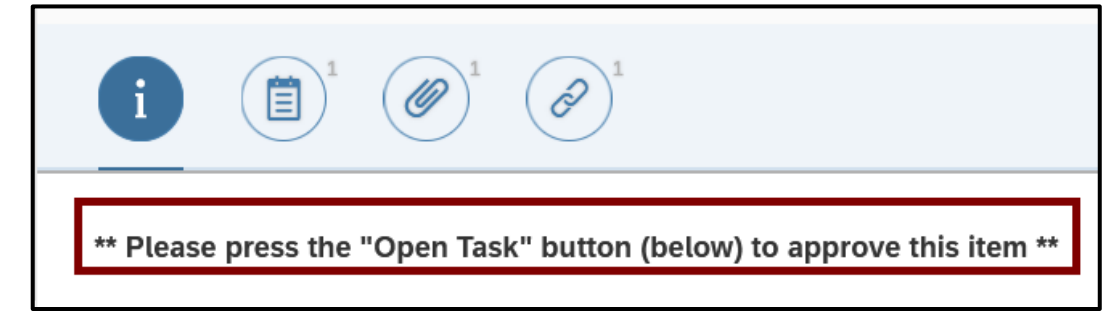

Click "Open Task" at the bottom of the page.

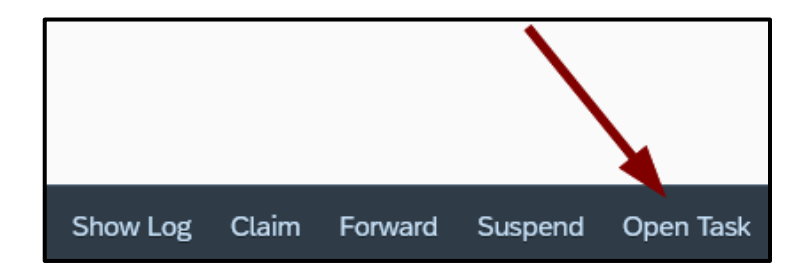

- View the request and click the button "Display Attachments" to view documents attached. Double click on the attachment you need to view.
- A browser prompt will appear asking you to open or save the document.
- Click on the "X" to close any attachments.

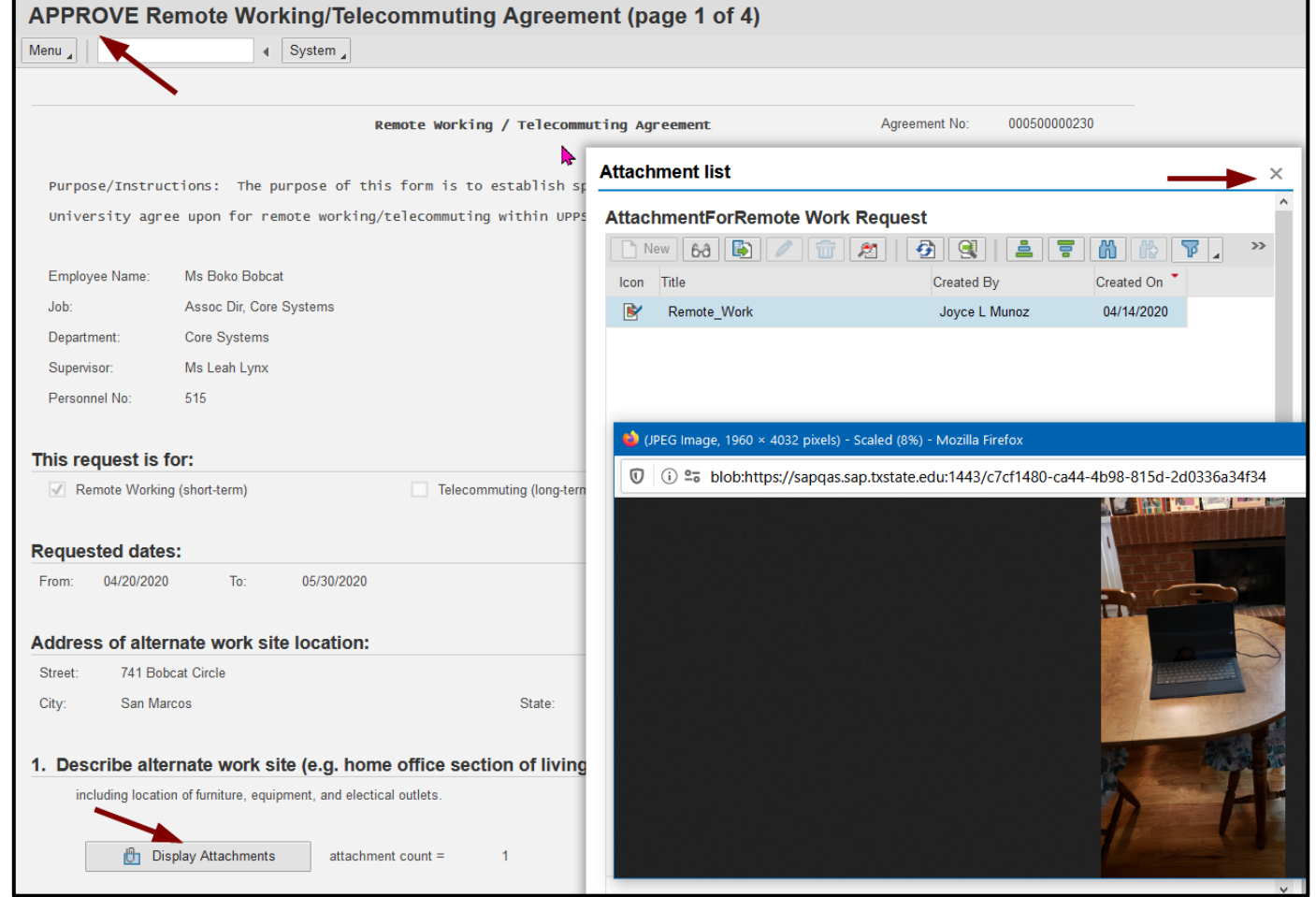

Click the "Next Page" button to continue:

#### View days/hours submitted for the request, assignment and any assets included in the request.

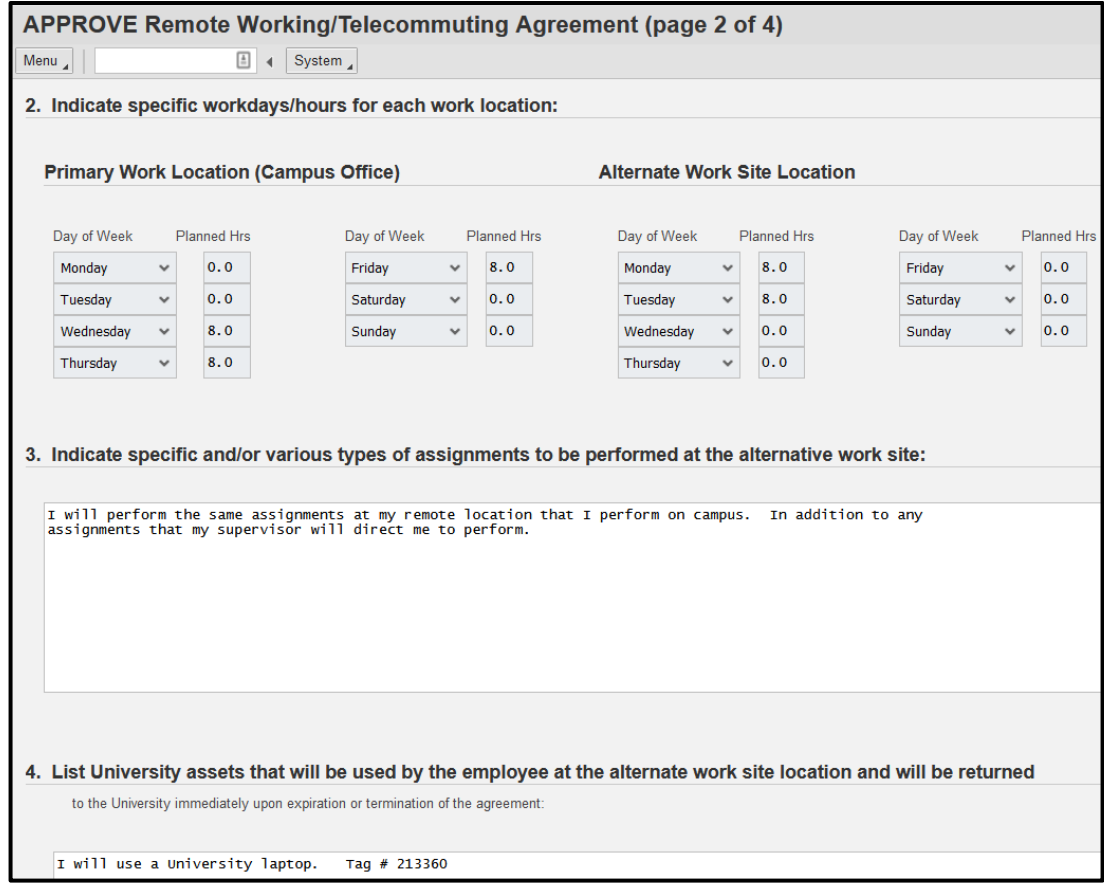

Click the "Next Page" button to continue:

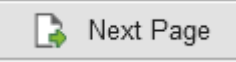

## View communications, expectation and conditions in the request.

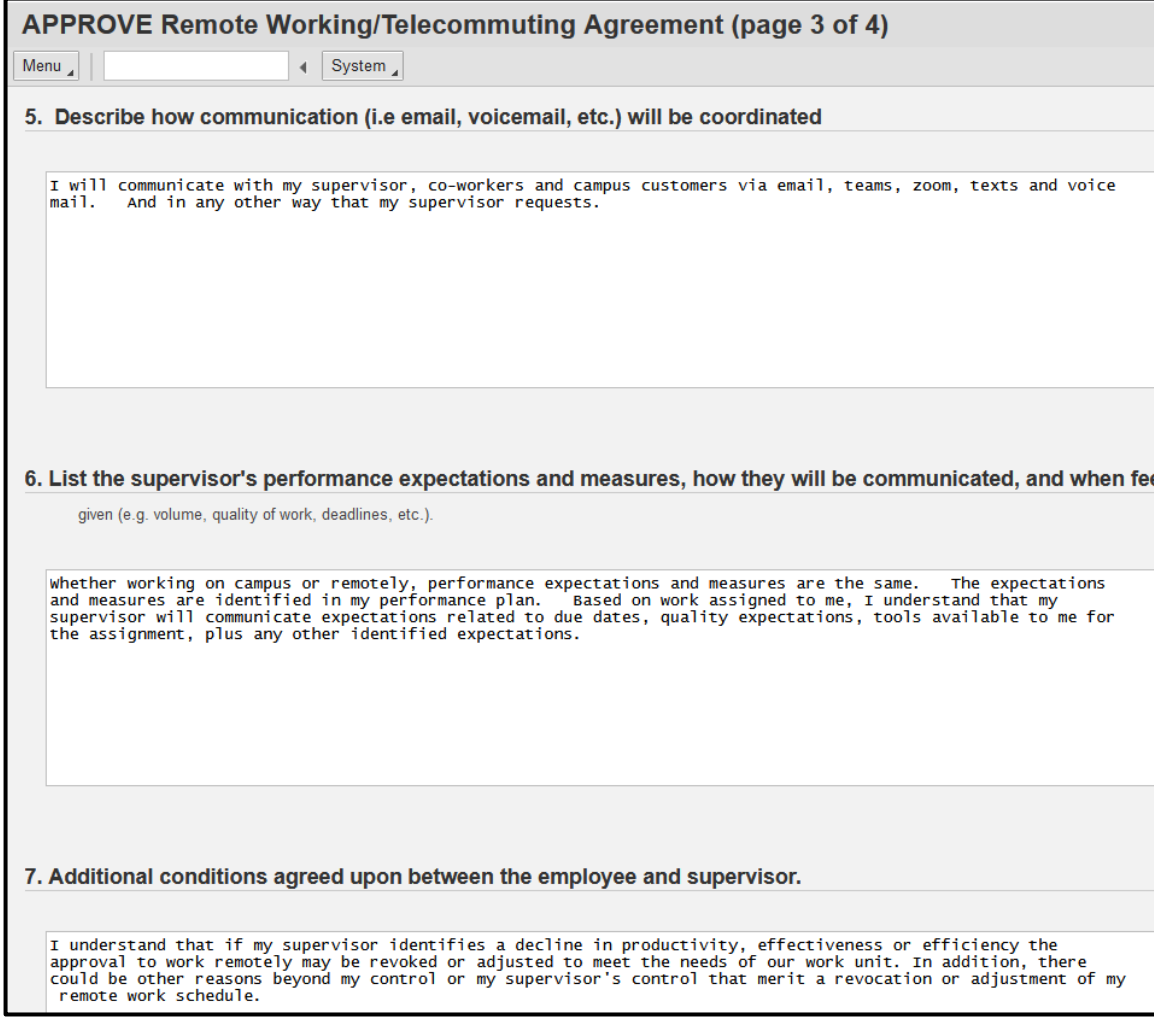

Either approve or deny the remote work request and enter desired comments.

Example of a *possible denial.* 

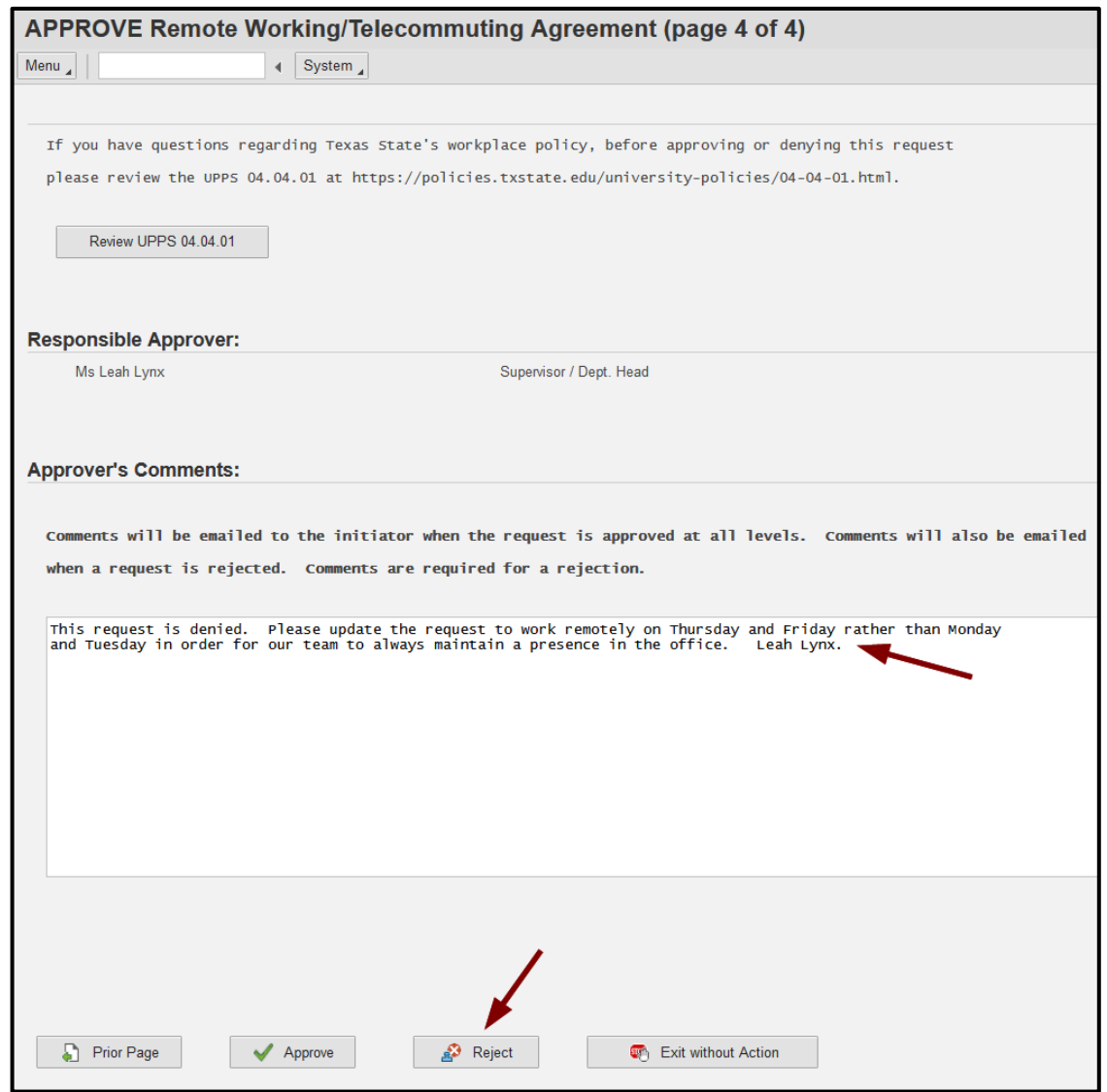

#### Example of an **approval**.

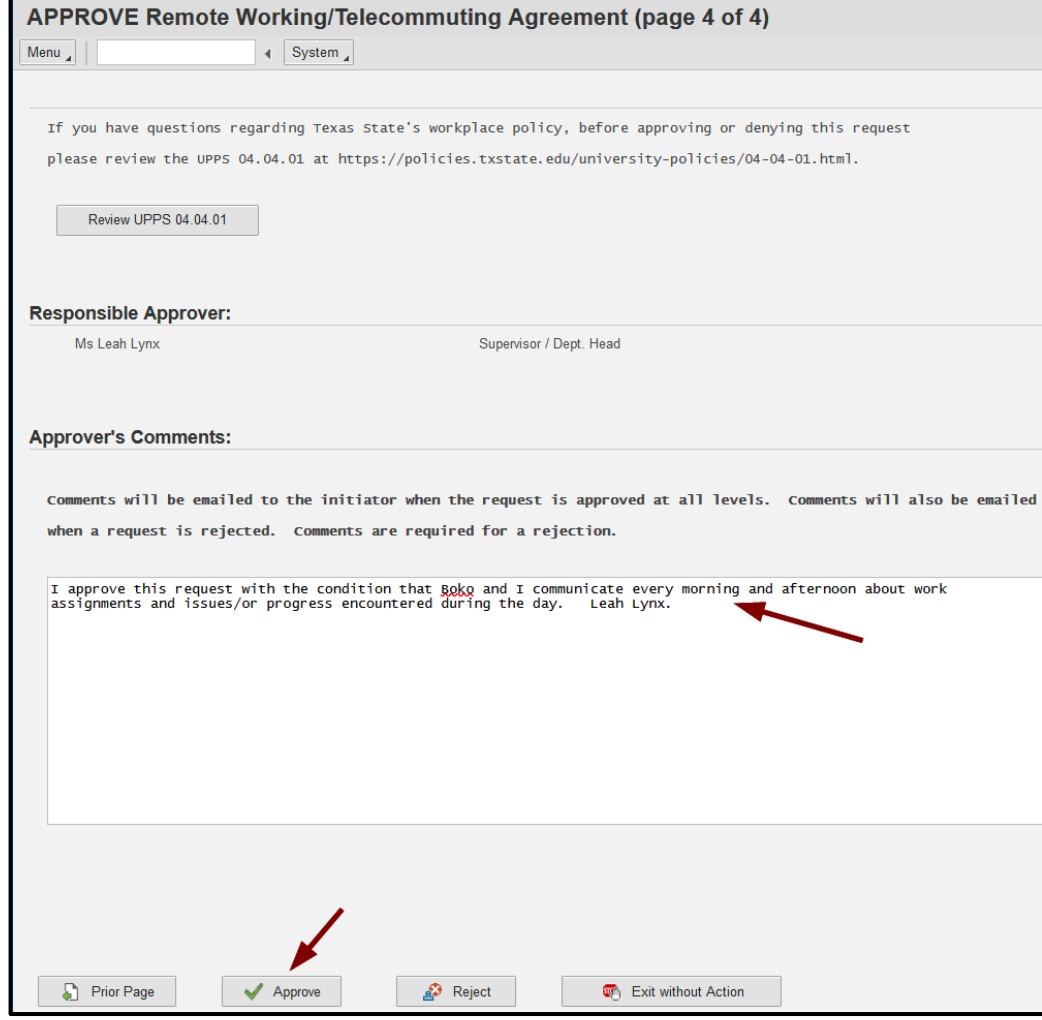

Process complete with approval or denial.

## This completes the steps in this user guide.

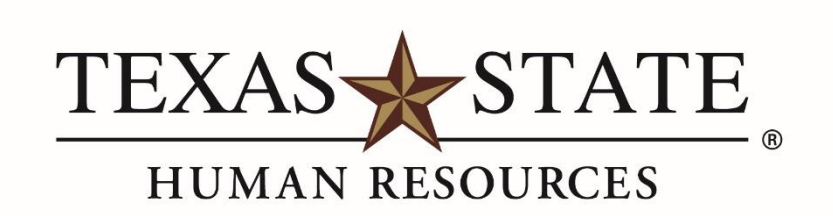

MEMBER THE TEXAS STATE UNIVERSITY SYSTEM